## • Go to www.office.com, click sign in

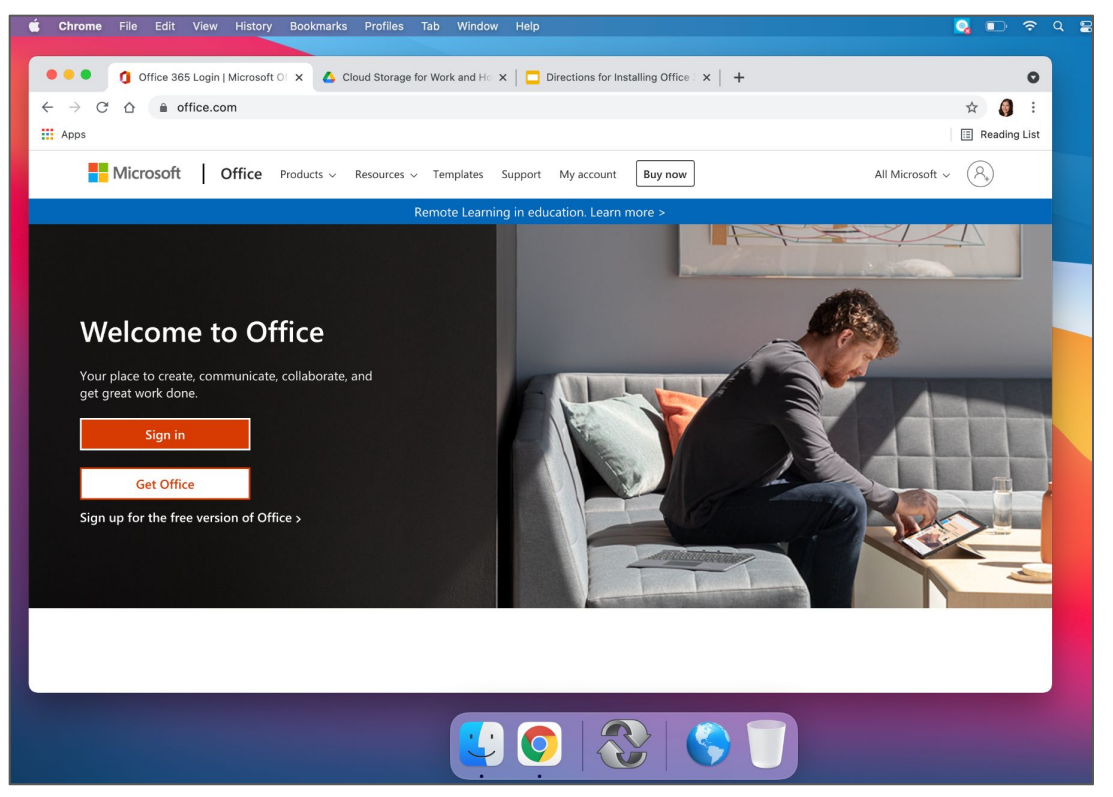

# • Sign in with your VCS credentials

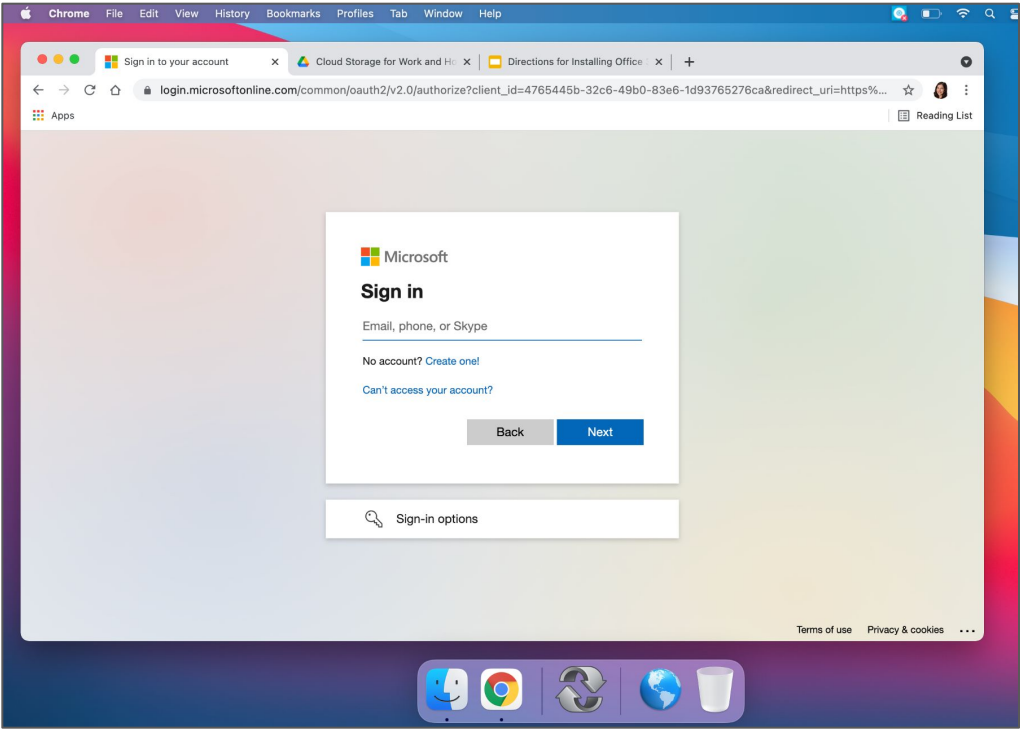

## ● Click the Gear in Top Right Corner

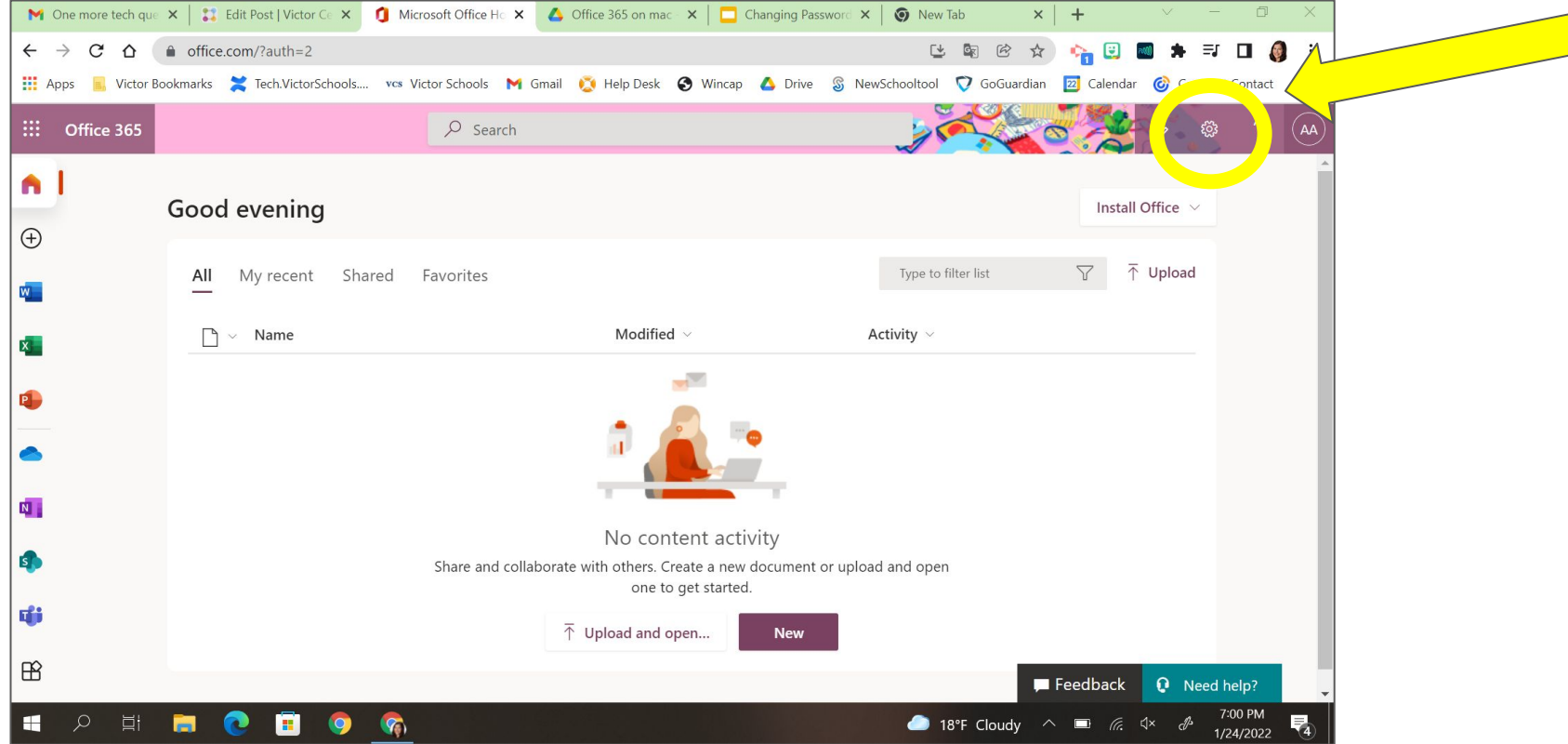

#### ● Click "Change Your Password"

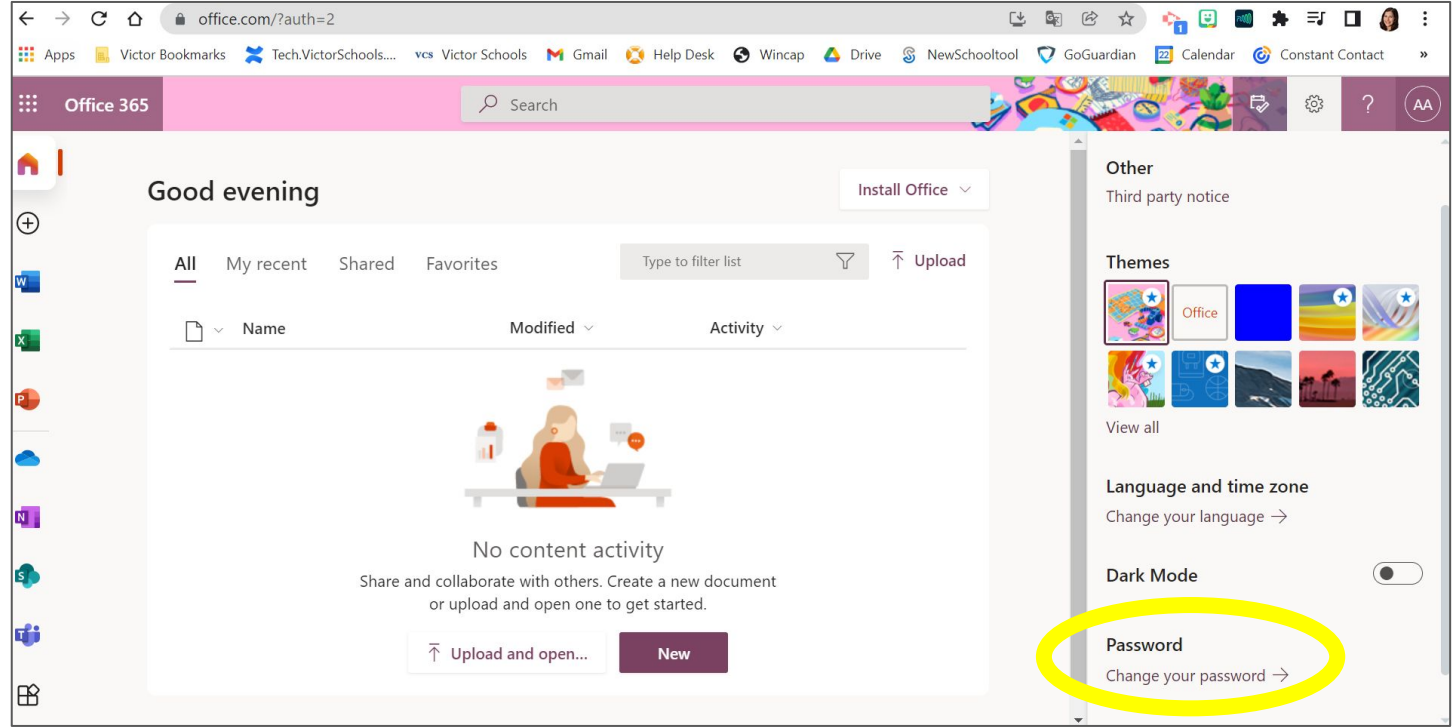

## ● Change Your Password

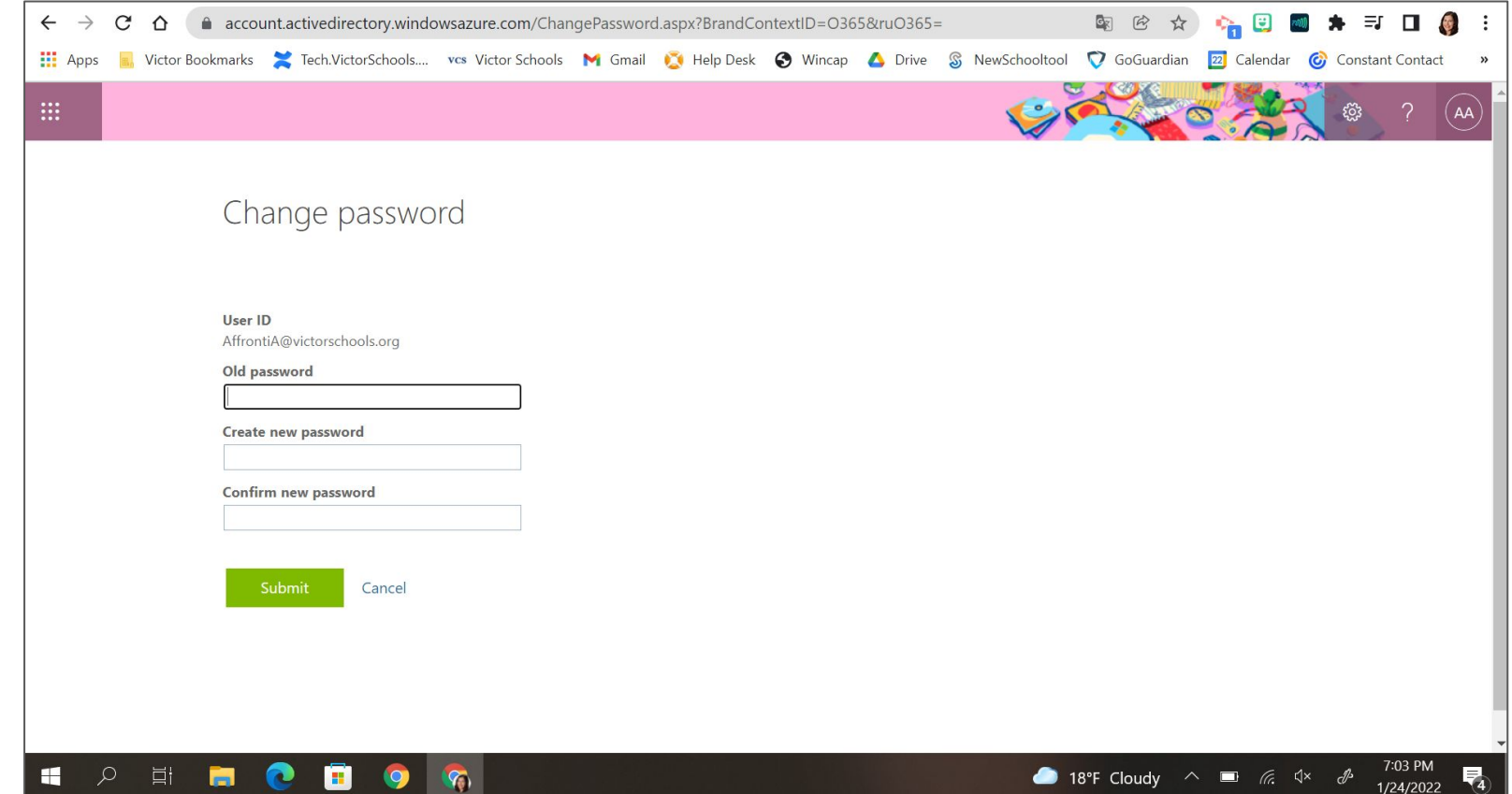

*● Log off and log back on to your chromebook or your google account with your new password!*